# $\mathscr{W}$  ONYX° Printing HP WallArt files with ONYX 11

This document is complementary to the HP WallArt documentation. It describes the setup to print a HP WallArt job for Wallcovering in ONYX RIP and special considerations for the HP PVC-Free Wallpaper media.

# **Table of Contents**

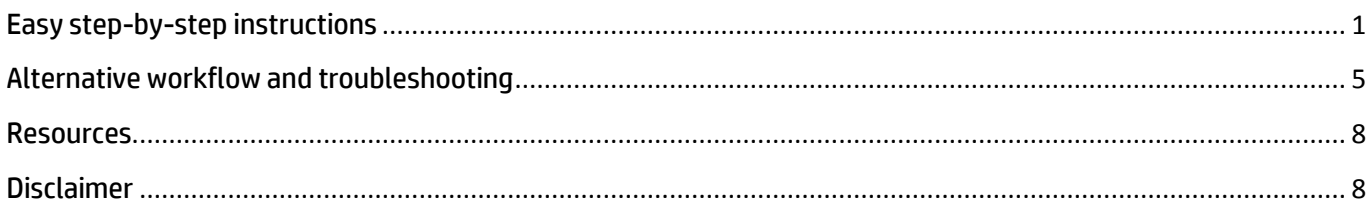

# <span id="page-0-0"></span>**Easy step-by-step instructions**

#### **Step 1: ONYX RIP set-up > Placement Strategy**

1. Select the printer and click on **Modify Printer** or click **Change** button to setup placement settings. Make sure you select your roll size and media correctly.

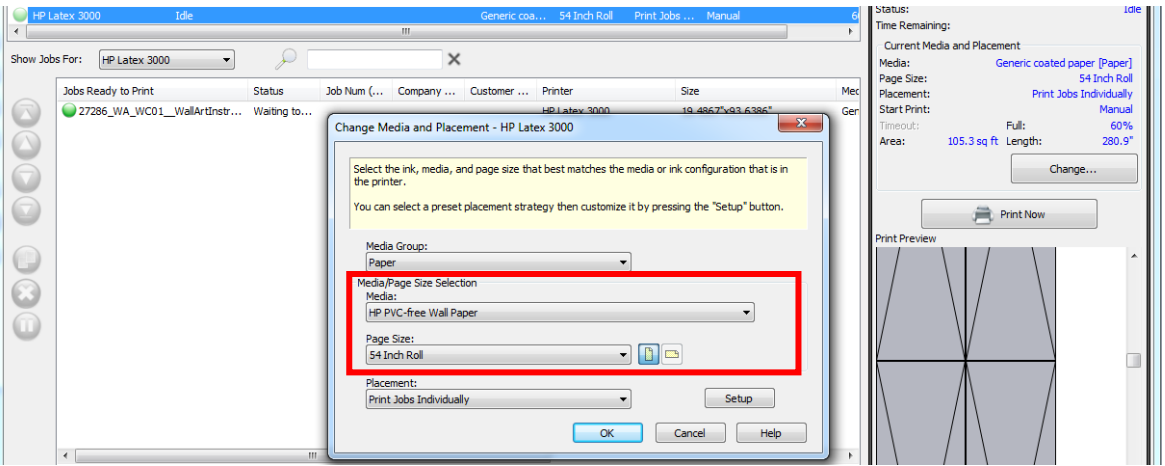

You may want to use **Group Jobs Together** to allow multiple jobs to print in the same nest and save media.

# Print Jobs Individually

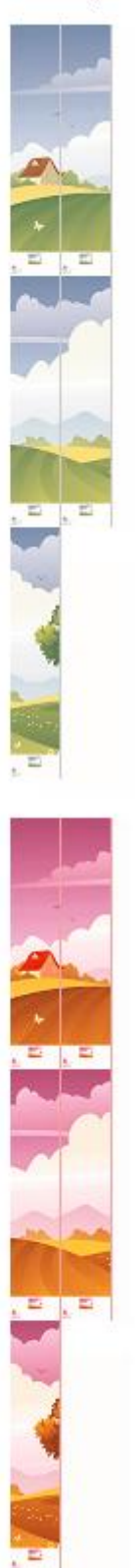

# Group Jobs Together

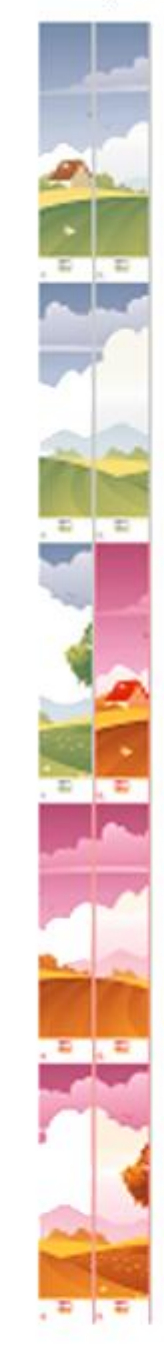

2. On placement section, click **Setup** and then **Options** tab. Make sure that **Horizontal copying** is selected in order to optimize number of tiles per row. Also, set **Space between copies** to **0** in case you don't want to have extra space between tiles.

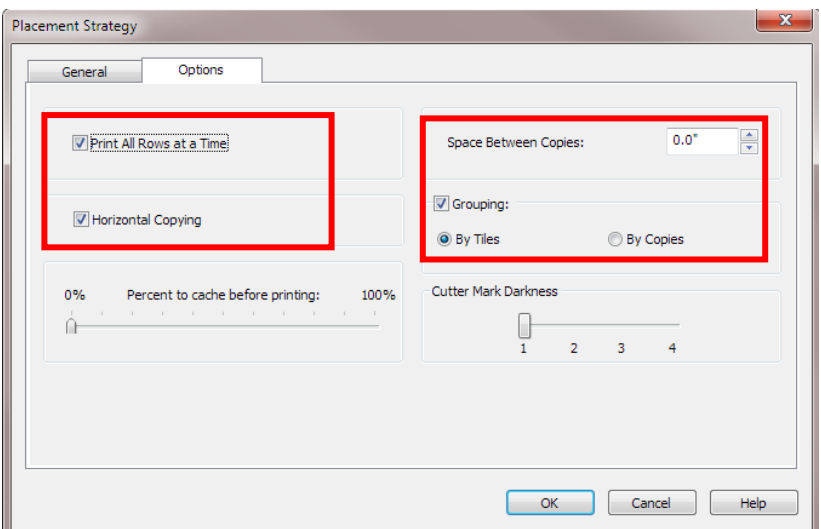

3. Click **OK** button.

#### **Step 2: ONYX RIP set-up→ HP PVC-Free Wallpaper settings**

1. Create a new **Quick Set**: In your program, highlight your printer, and click **Configure Printer**. This opens the Printer Configuration dialog.

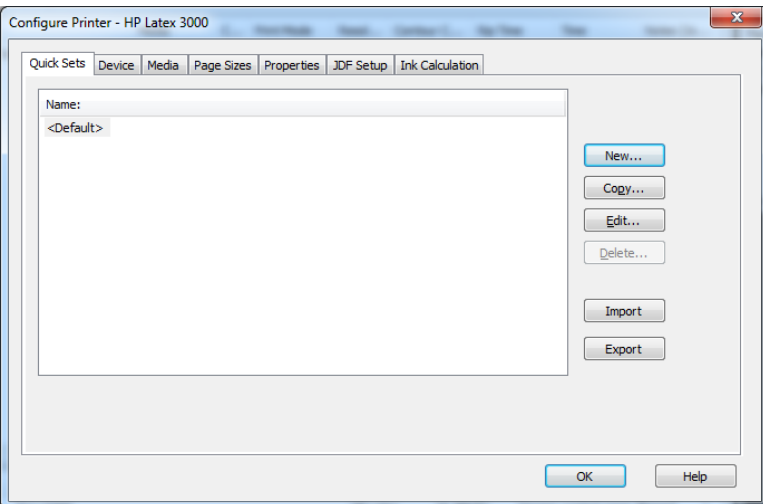

2. Click the **Quick Sets** tab, then **New**. This opens the Edit Quick Set dialog. Configure the new Quick Set for the HP PVC-free Wall Paper.

Being a fiber based media, the HP PVC-Free WallPaper Media has a small expansion when dipped in water (an average of 1% across the width, almost non along the roll direction). When printing on that media, make sure you set a workflow to compensate for this by sizing the width to 99% (click in chain to modify only width parameter).

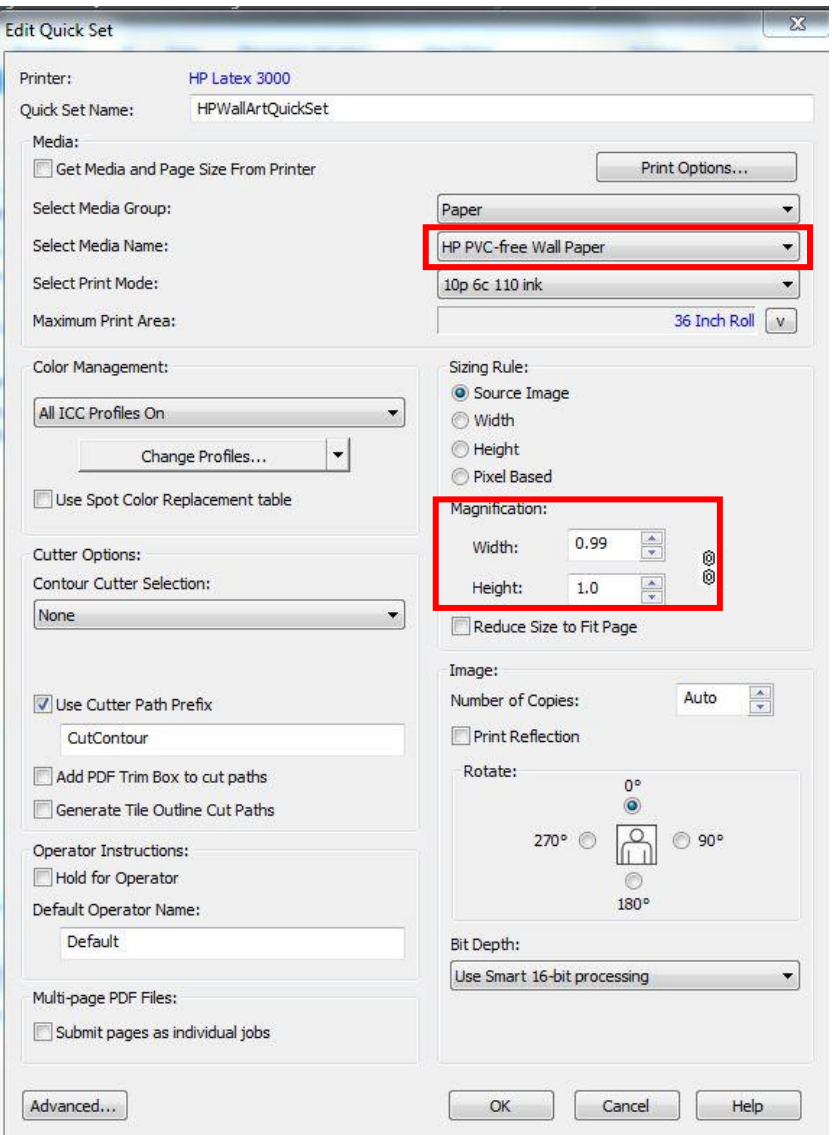

- 3. Type the name of the Quick set and click **OK** button.
- 4. Now a new Quick Set named **HPWallArtQuickSet** is available.

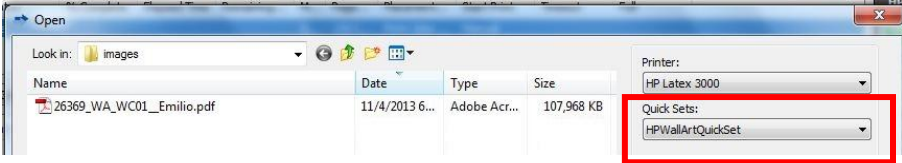

# <span id="page-4-0"></span>**Alternative workflow and troubleshooting**

This workflow can be used to perform concurrent ripping and increase performance. Also, it might solve some multipage PDF printing problems.

#### **Step 1: ONYX RIP set-up**  $\rightarrow$  **Submit PDF pages as individual jobs**

1. Create a new **Quick Set**: In your program, highlight your printer, and click **Configure Printer**. This opens the Printer Configuration dialog.

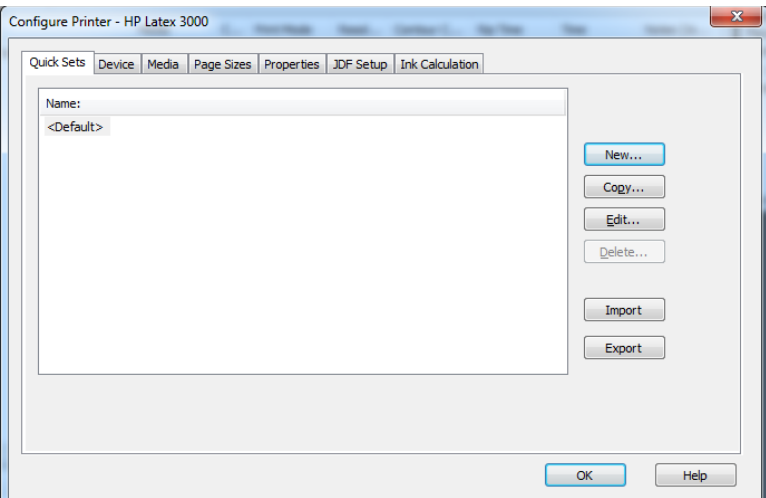

2. Click the **Quick Sets** tab, then **New**. This opens the Edit Quick Set dialog. Configure the new Quick Set to **Submit pages as individual jobs**.

In case you are printing on HP PVC-Free WallPaper, you should also compensate as follows: Being a fiber based media, the HP PVC-Free WallPaper Media has a small expansion when dipped in water (an average of 1% across the width, almost non along the roll direction). When printing on that media, make sure you set a workflow to compensate for this by sizing the width to 99% (click in chain to modify only width parameter).

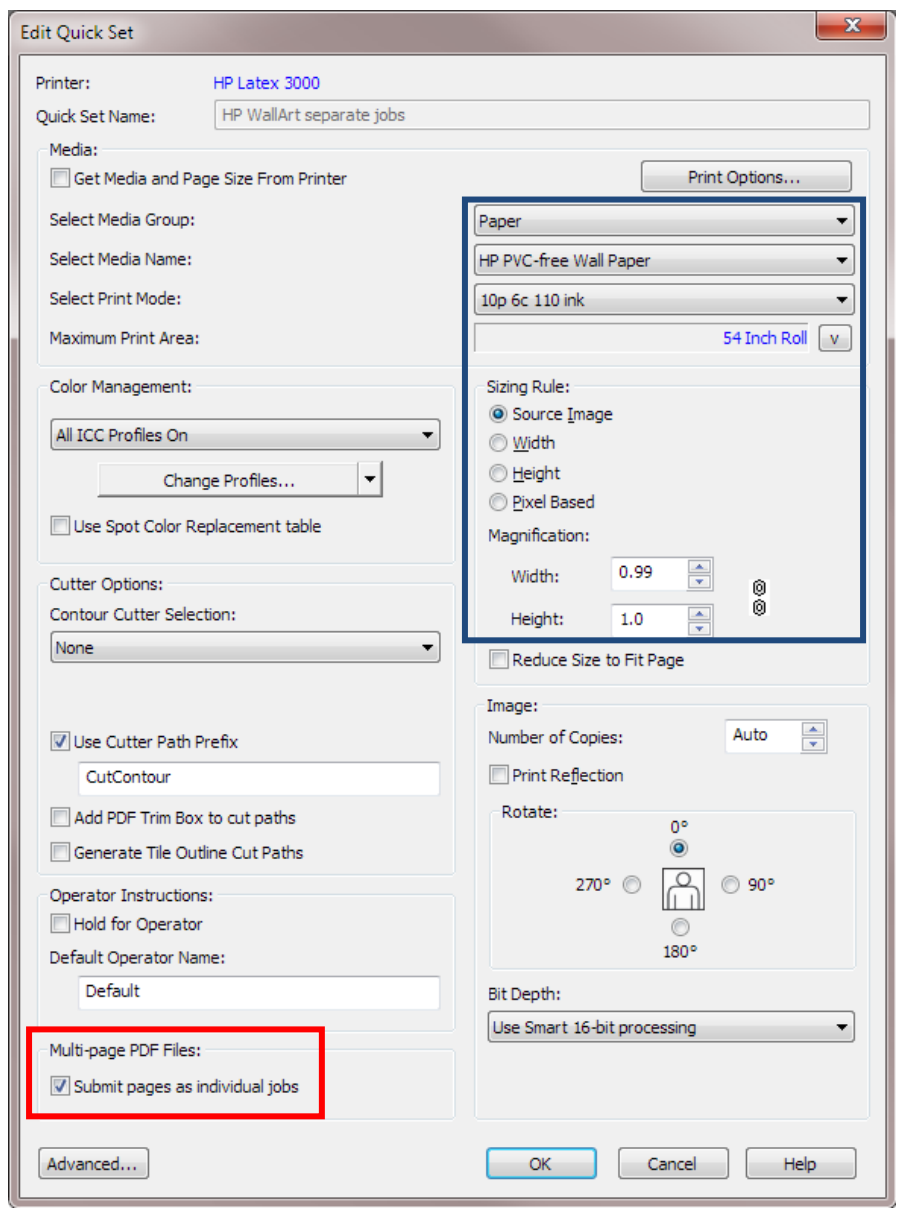

- 3. Type the name of the Quick set and click **OK** button.
- 4. Now a new Quick Set named **HPWallArtQuickSet** is available.

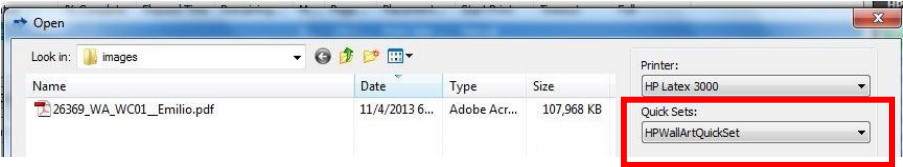

#### **Step 2: ONYX RIP set-up→ Placement Strategy**

1. Select the printer and click on **Modify Printer** or click **Change** button to setup placement settings. Make sure you select your roll size and media correctly.

Select **Group Jobs Together** as the placement strategy to allow multiple pages to print in the same nest and save media.

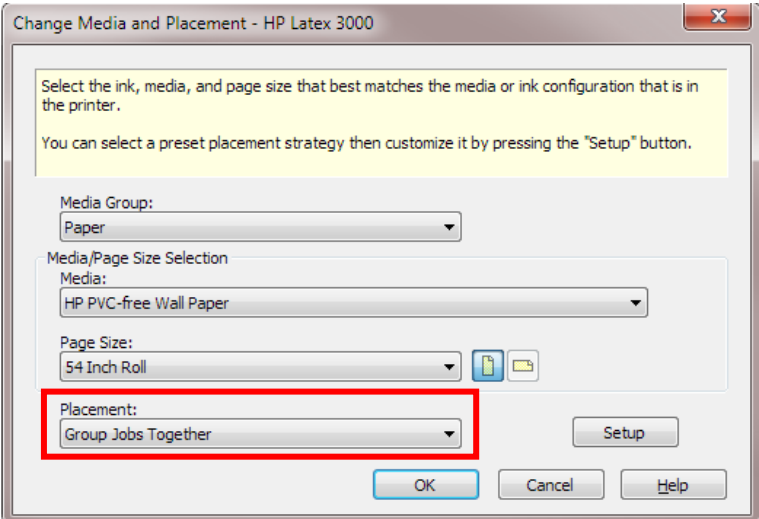

2. On placement section, click **Setup** and then **Options** tab. Make sure that **Horizontal copying** is selected in order to optimize number of tiles per row. Also, set **Space between copies** to **0** in case you don't want to have extra space between tiles.

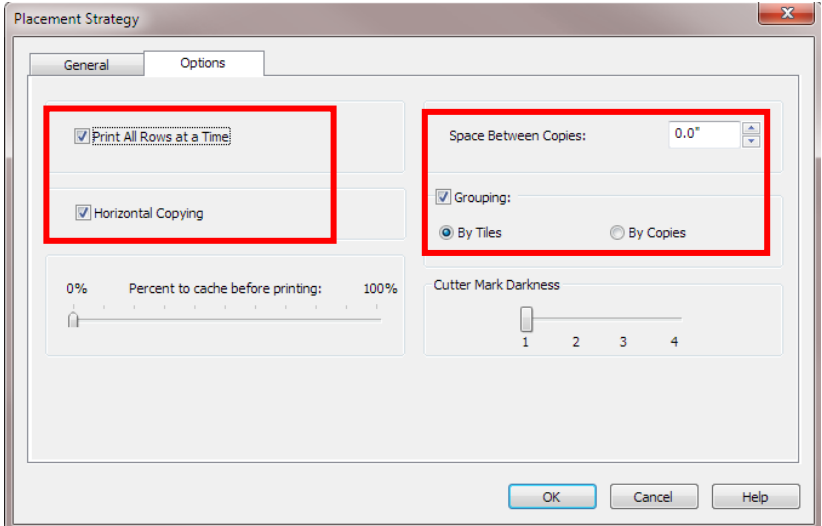

3. Click **OK** button.

#### <span id="page-7-0"></span>**Resources**

Additional help and or technical support can be found on the **ONYX website**.

### <span id="page-7-1"></span>**Disclaimer**

*This document has been prepared solely for the purpose of providing information about RIP printing instructions. This document has been compiled in good faith. In particular, you should be aware that this information may be incomplete, may contain errors or may have become out of date. HP shall not be liable for technical or editorial errors or omissions contained herein. The information statements are provided for information purposes. HP makes no warranties or commitments of any kind with respect to the above, and does not represent or endorse the accuracy or reliability of any of the information, content or advertisements contained on, distributed through, or linked, downloaded or accessed from any of the services contained on this website nor the quality of any products, information or other materials displayed, purchased, or obtained by you as a result of an advertisement or any other information or offer in or in connection with the media products.*